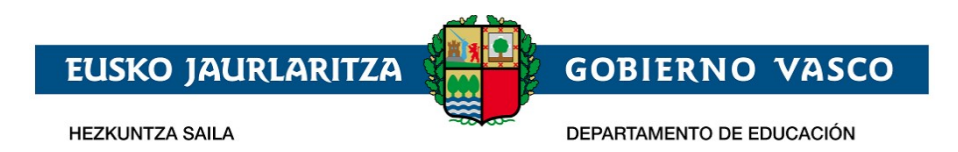

# **Recogida Solicitud Admisión –**

**Formación profesional. Oferta completa**

**Documento Ayuda –**

**Mayo 2021**

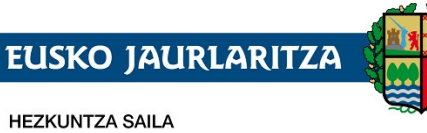

**GOBIERNO VASCO** 

DEPARTAMENTO DE EDUCACIÓN

## ÍNDICE

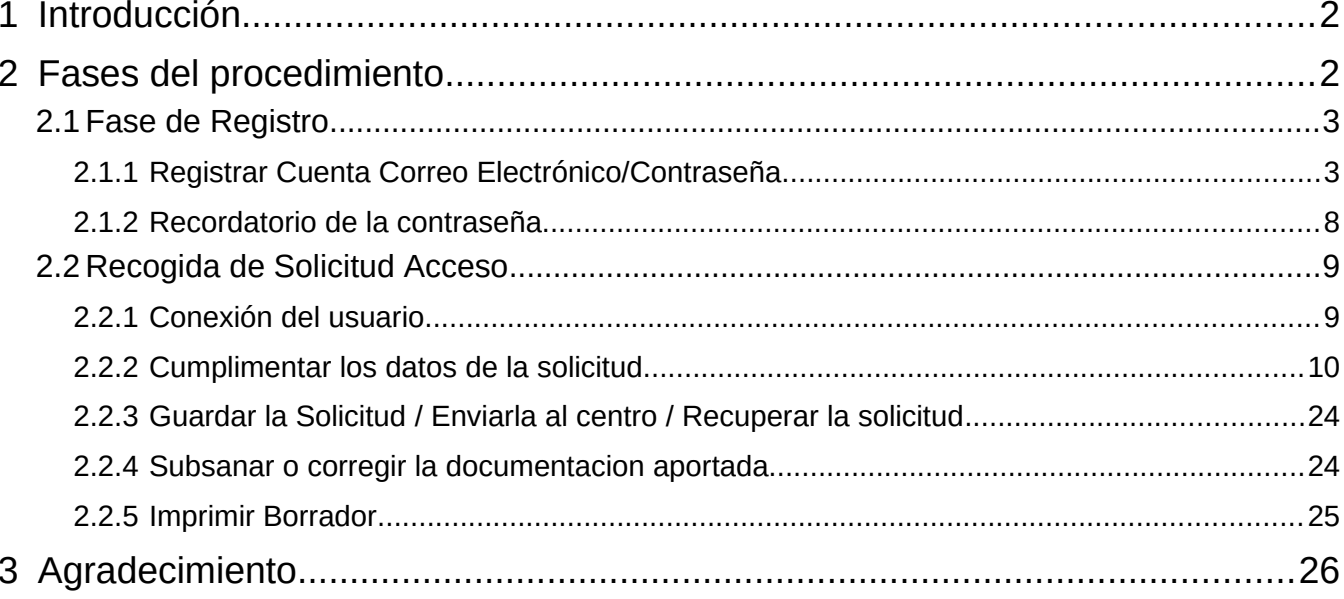

## <span id="page-2-0"></span>**1 Introducción**

El presente documento ofrece una visión del procedimiento a seguir para realizar la Solicitud de Admisión en formación profesional en la modalidad de oferta completa por parte de la ciudadanía y a través de internet, desde el sitio habilitado al efecto por el Departamento de Educación en:

[Proceso de Admisión en Ciclos Formativos de FP](https://www.euskadi.eus/informacion/proceso-de-adjudicacion-de-plazas-en-ciclos-formativos-de-fp/web01-a2hlanhz/es/)

**Los** *navegadores recomendados* **son Mozilla Firefox y Google Chrome.**

## <span id="page-2-1"></span>**2 Fases del procedimiento**

El procedimiento consta de 2 fases diferenciadas:

#### *1. Registro:*

Permite registrar una cuenta de correo electrónico (como identificador de acceso) en el Departamento de Educación para realizar una solicitud de admisión on-line.

#### *2. Recogida de la Solicitud:*

Permite realizar una solicitud de admisión en Ciclos formativos de grado medio y/o superior, ciclos de formación profesional básica y cursos de especialización por cada alumno o alumna, así como consultar, modificar y/o borrar las solicitudes una vez creadas.

Asimismo, permite modificar los datos introducidos y/o documentos añadidos en la solicitud.

La consulta de las solicitudes estará disponible en todo momento.

## <span id="page-3-0"></span>**2.1 Fase de Registro.**

Como se ha indicado en la introducción la fase de registro permite a la ciudadanía indicar una cuenta de correo electrónico para ser utilizada con posterioridad en todo el proceso de recogida (nueva) y mantenimiento (consulta, modificación y borrado) de solicitudes de admisión.

El procedimiento para realizar el registro de una cuenta de correo electrónico consta de los pasos siguientes:

## <span id="page-3-1"></span>**2.1.1 Registrar Cuenta Correo Electrónico/Contraseña**

Desde la página

## **[Proceso de Admisión en Ciclos Formativos de FP](https://www.euskadi.eus/informacion/proceso-de-adjudicacion-de-plazas-en-ciclos-formativos-de-fp/web01-a2hlanhz/es/)**

del Departamento de Educación, pulse en el banner:

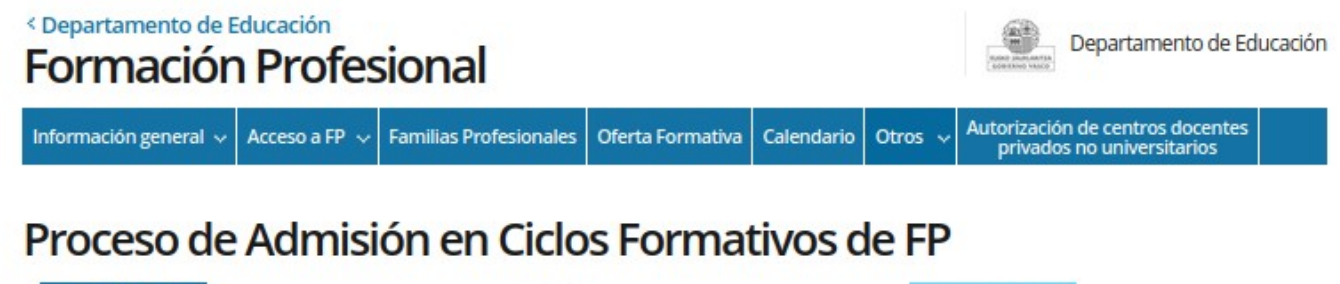

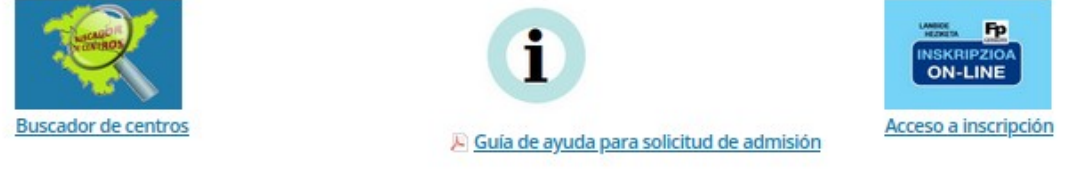

#### A Guía de ayuda para el registro en Ikasgunea

#### - Inicio

El proceso de adjudicación de plazas en FP para el curso académico 2021-2022 viene regulado en la <sup>R</sup> ORDEN de 27 de mayo de 2021, del Consejero de Educación, por la que se establece el calendario común de presentación de solicitudes, plazos de admisión y matrícula para el curso académico 2021-2022 en los ciclos de formación profesional del sistema educativo impartidos por centros docentes públicos y privados concertados de la Comunidad Autónoma del País Vasco así como cursos de especialización impartidos por centros docentes públicos, y se aprueban las instrucciones correspondientes a la admisión y matrícula en dichos centros, así como las correspondientes a la grabación de las solicitudes y matrícula en todos los centros docentes que imparten dichas enseñanza..

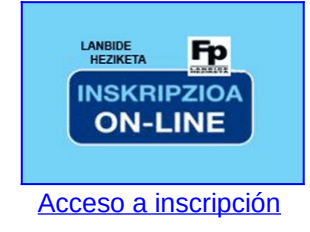

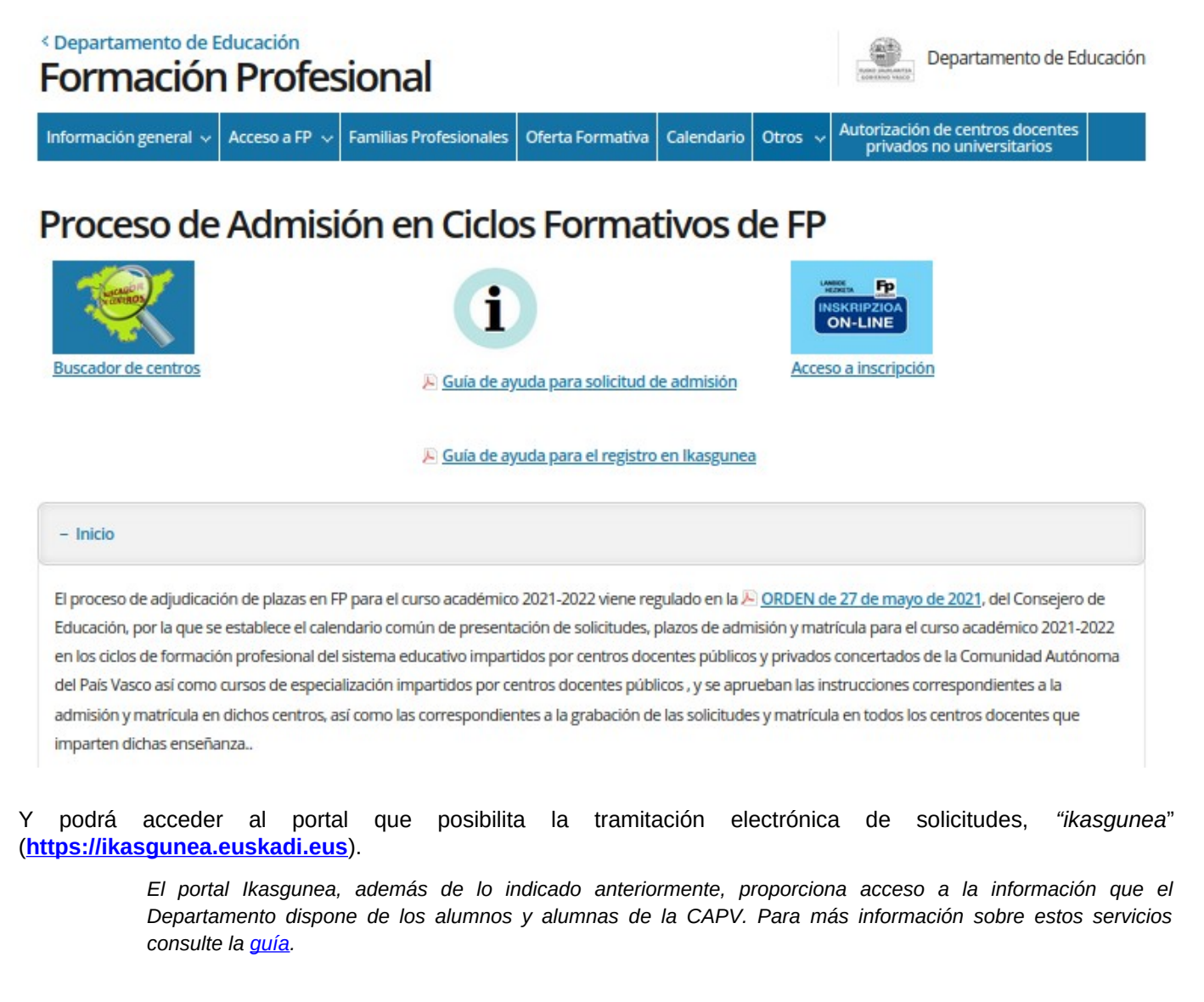

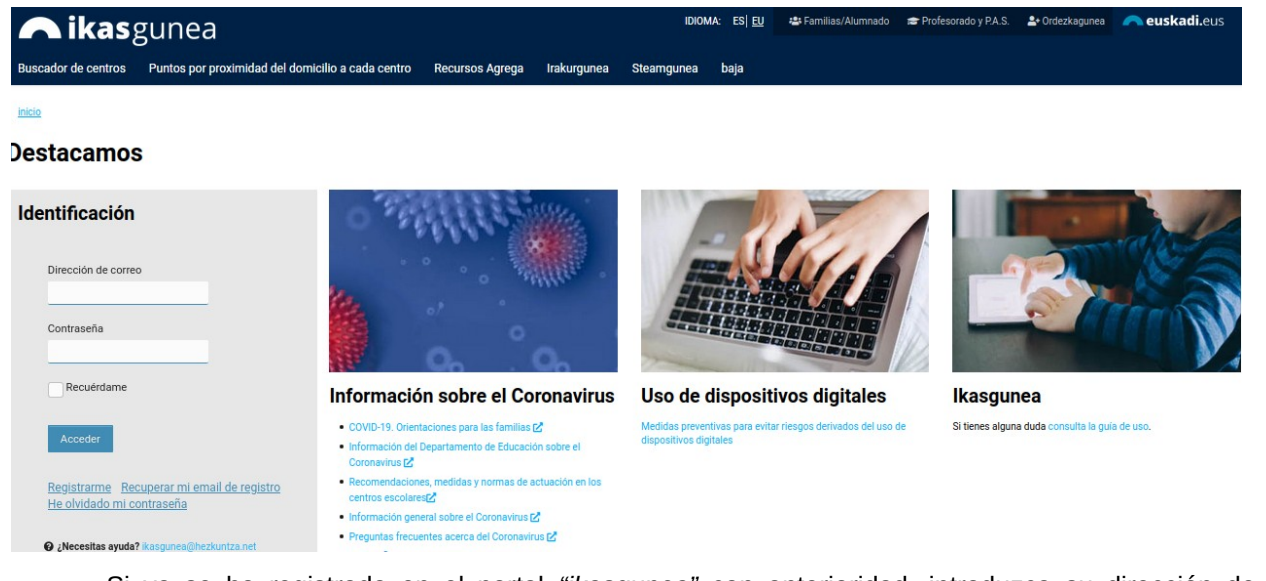

Si ya se ha registrado en el portal *"ikasgunea"* con anterioridad, introduzca su dirección de correo y contraseña pulse en el botón "*Acceder*" y pase al punto "*2.2 Recogida de solicitud de acceso*" de este manual.

Si no se ha registrado con anterioridad en ikasgunea, pulse en el enlace "*Registrarme".*

Una vez pulsado el enlace "*Registrarme",* aparecerá la página en la que deberá *completar obligatoriamente los siguientes datos*:

- 1. *Datos personales*:
	- a. *Tipo de Documento*: DNI, Número de Identificación de Extranjero (NIE), Código de Identificación Fiscal (CIF) o Documento Identificativo de Educación (DIE).
	- **b.** *Número de Documento*:
		- **i.** Si es un DNI, introduzca los 8 dígitos del mismo seguidos de la letra de control (sin espacios ni caracteres especiales entre los mismos; por ejemplo: 11928474X) junto con la fecha de nacimiento y la fecha de caducidad del documento.
		- **ii.** Si es un NIE, introduzca el número de identificación (letra, 7 dígitos y letra sin espacios ni caracteres de separación entre los mismos, por ejemplo: X1234567P) junto con la fecha de nacimiento del/la titular de dicho documento**.**
		- **iii.** Si es un CIF, introduzca la letra y los dígitos correspondientes.
		- **iv.** Finalmente, si es un DIE, introduzca la numeración seguida por una letra junto con la fecha de nacimiento.

Si no dispone de ninguno de estos documentos, deberá acudir al primer centro de su elección.

2. A continuación, *introduzca el texto que representa la imagen mostrada* a la izquierda. Si no entiende la imagen pulse el icono y se le generará una nueva.

3. Para registrar una cuenta de correo electrónico (como identificador de acceso) en el Departamento de Educación, es necesario especificar un documento de identificación válido y *marcar la casilla de confirmación*.

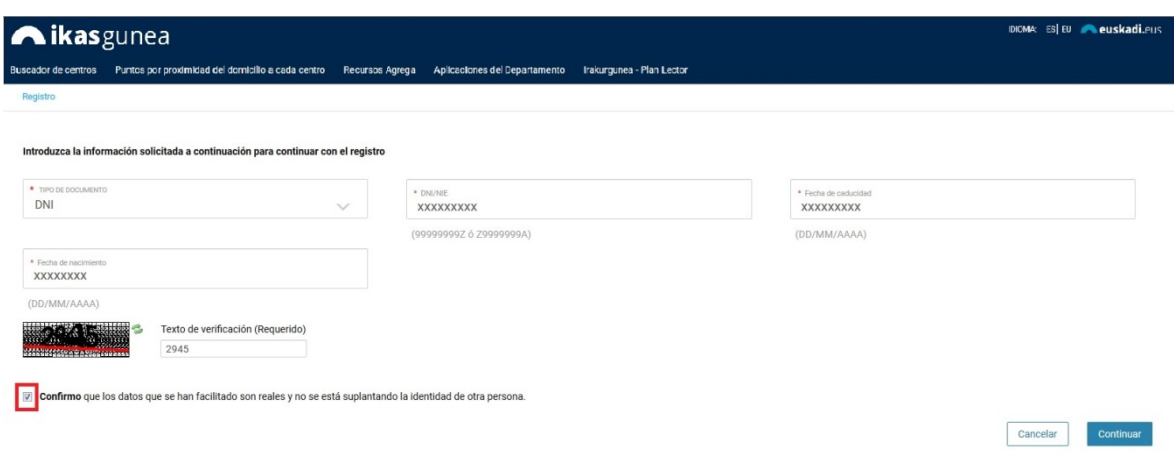

4. Para continuar con el registro, pulse el enlace *"Continuar".*

En esta nueva pantalla:

a) Si se ha identificado a través del DNI, NIE ó NIF y sus datos NO constan en el sistema, se muestra la siguiente pantalla,

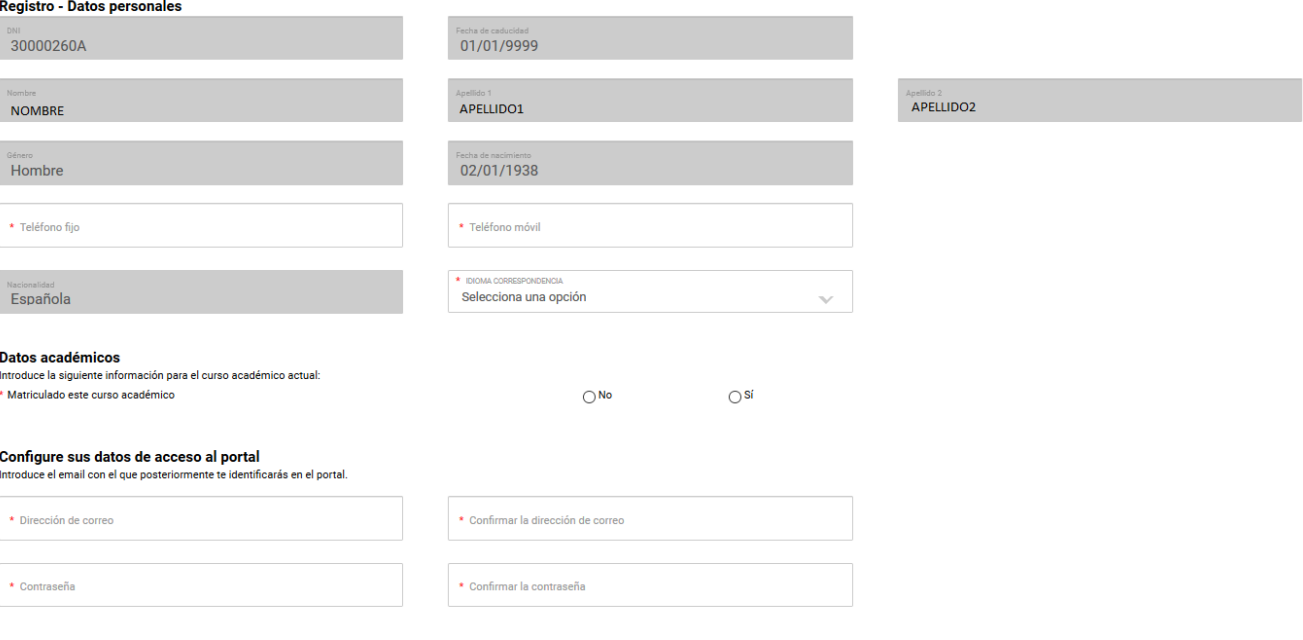

#### donde deberá

- introducir el teléfono fijo y móvil y seleccionar un idioma de correspondencia.
- Indicar si está o no matriculado actualmente en algún centro educativo de la CAPV.

Si contesta que sí esta matriculado en la CAPV se muestra una caja de texto predictivo, donde tecleando parte del nombre del centro podrá seleccionar el centro donde esta matriculado.

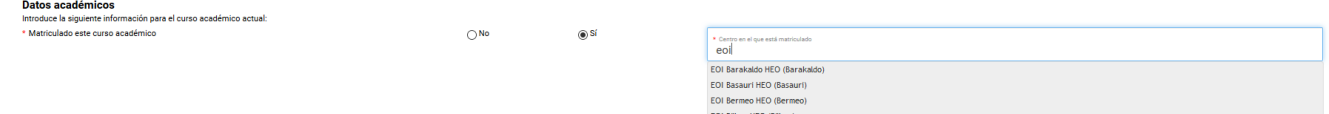

Si contesta que no a la pregunta anterior, tendrá que indicar si es o no tutor-a de alguna alumo-a matriculado en la CAPV. Si es tutor-a de algún alumno-a matriculado en la CAPV tendrá que seleccionar el centro en el que esta matriculado-a el alumno-a del que es tutor-a.

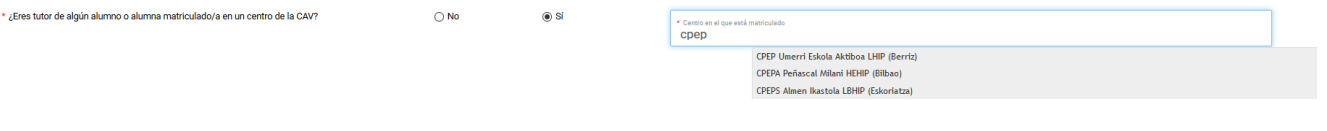

 Configurar el acceso al portal de ikasgunea introduciendo la cuenta de correo y contraseña.

#### Configure sus datos de acceso al portal

Introduce el email con el que posteriormente te identificarás en el portal.

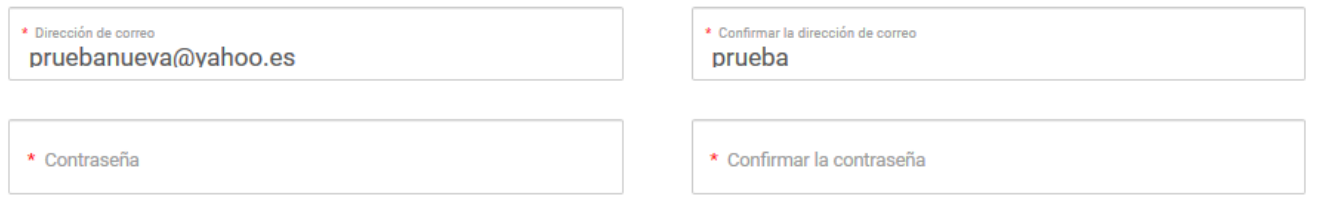

Una vez completado el formulario, pulse "Finalizar" para terminar con el proceso de registro.

b) En el caso de que sus datos SÍ consten en la base de datos del Departamento de Educación, el sistema los precargará.

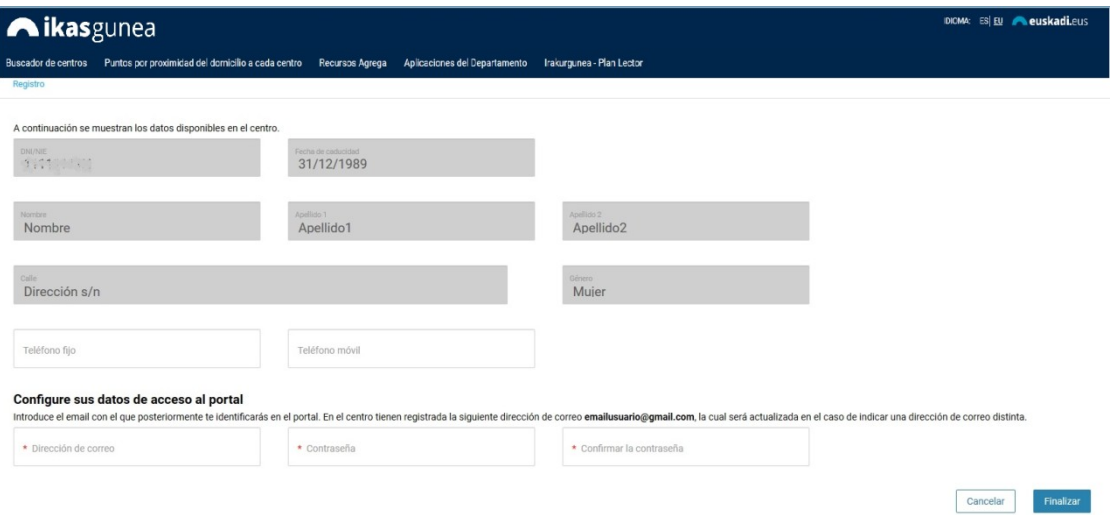

En el apartado "Configure sus datos de acceso al portal", figurará la dirección de correo electrónico tiene registrado en el Departamento, la cual podrá actualizar si indica otra dirección distinta.

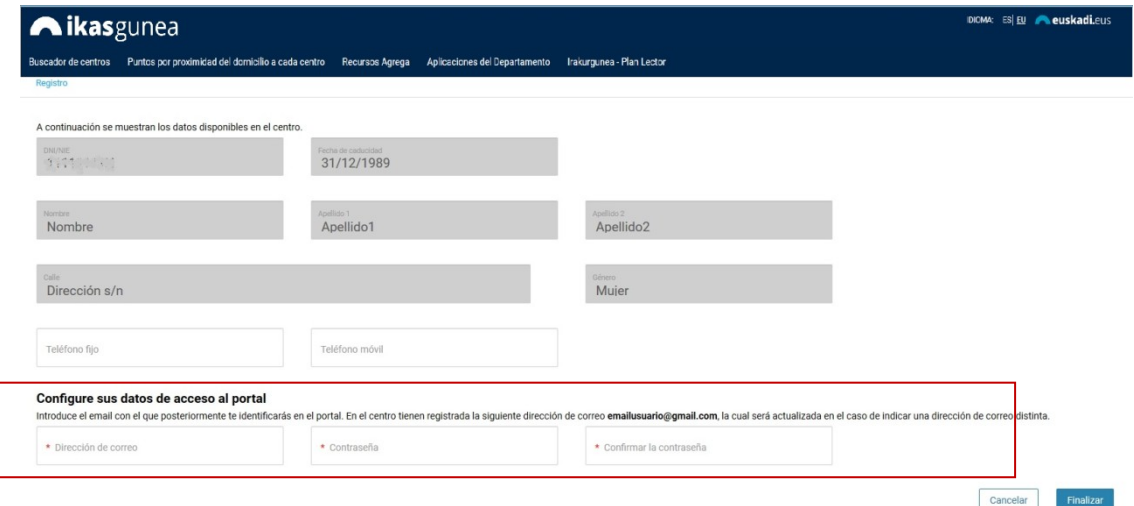

Para ello deberá introducir una *dirección de correo*, *una contraseña* y la *confirmación de la misma*.

Para finalizar el proceso de registro de usuario pulse el enlace *"Finalizar"*.

#### **2.1.1.1 Si hay errores**

Si no ha introducido alguno de los datos obligatorios, no ha seleccionado la casilla de confirmación de los datos o si lo introducido no se corresponde con la imagen mostrada, al pulsar el enlace *"Continuar"* se indicará que se ha producido un error.

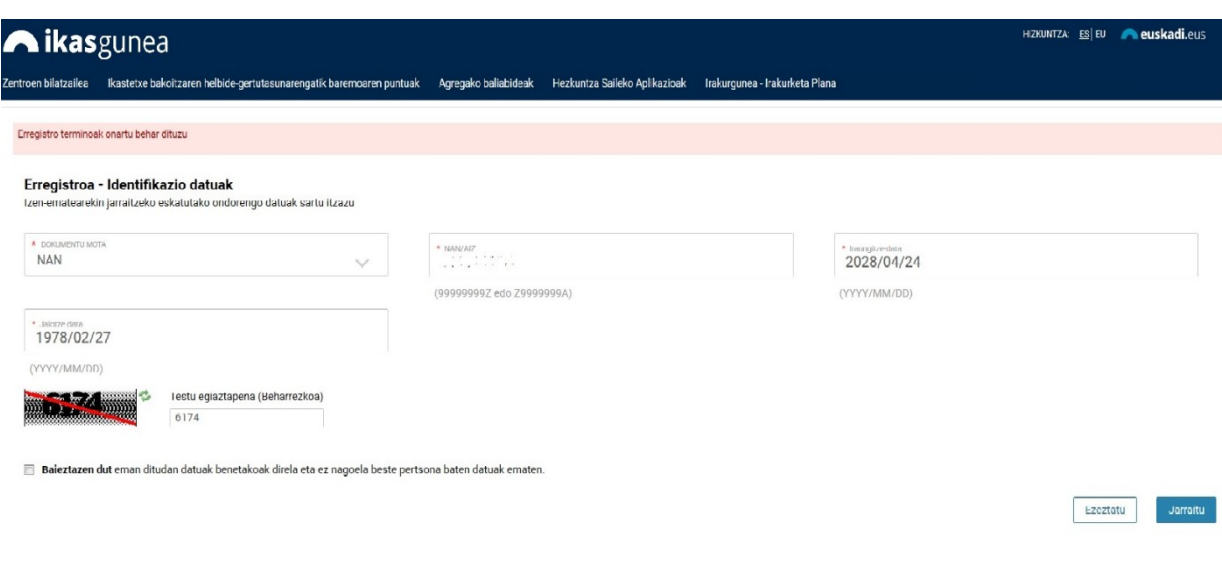

#### **2.1.1.2 Si no hay errores**

Si no hay errores y el documento de identificación es correcto, pulse el enlace *"Finalizar"* y a continuación recibirás un e-mail en tu correo electrónico indicando que el registro se ha realizado correctamente.

## <span id="page-8-0"></span>**2.1.2 Recordatorio de la contraseña**

En el caso de que haya olvidado su contraseña deberá pulsar: *"He olvidado mi contraseña".*

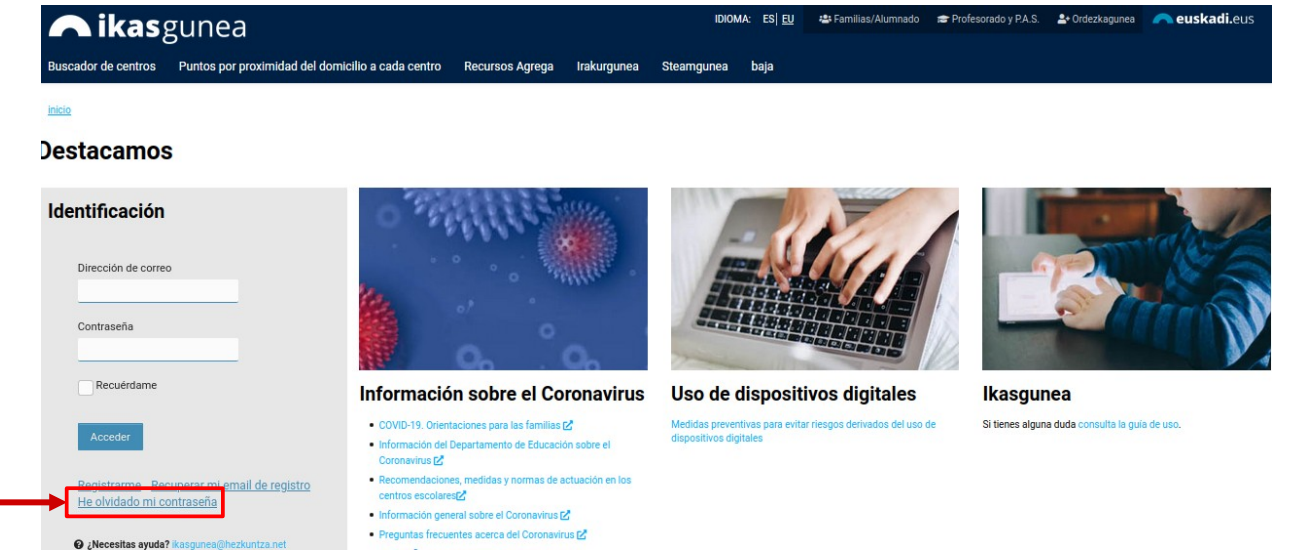

Tras completar los apartados *"Dirección de correo"* y *"Texto de verificación"*, pulse la opción *"Restablecer contraseña"*.

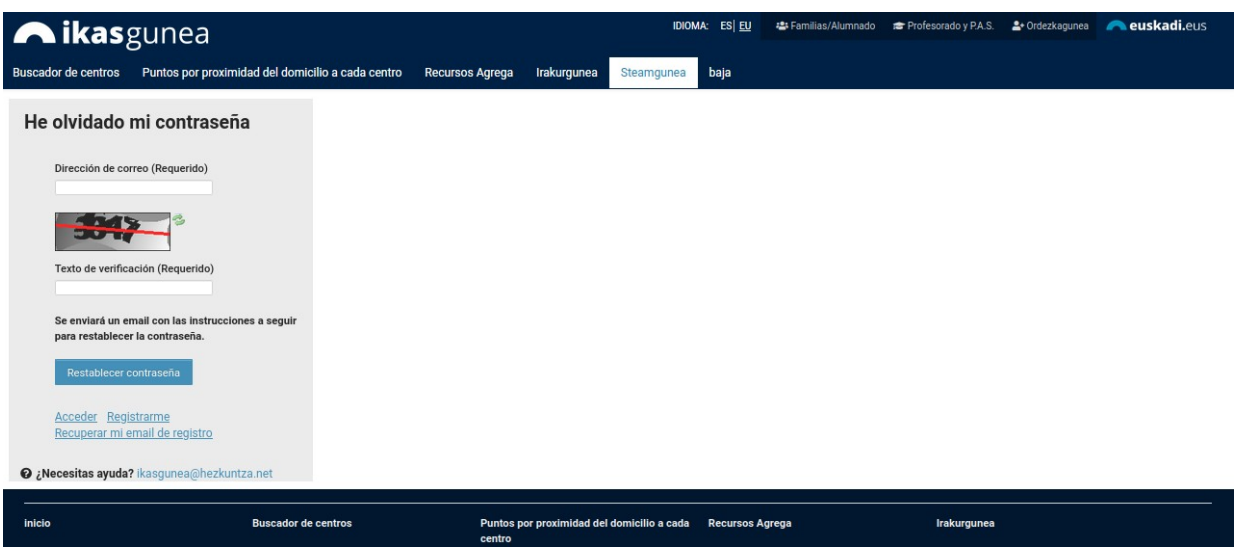

*Recibirá un e-mail* a la cuenta de correo que haya facilitado *con la nueva contraseña de acceso*.

## <span id="page-10-0"></span>**2.2 Recogida de Solicitud Acceso**

El procedimiento de recogida y mantenimiento (consulta, modificación y borrado) de solicitudes de acceso se compone de los pasos siguientes:

### **2.2.1 Conexión del usuario**

<span id="page-10-1"></span>*Introduzca* la *cuenta de correo registrada*, junto con la *contraseña*, y pulse *"Acceder".*

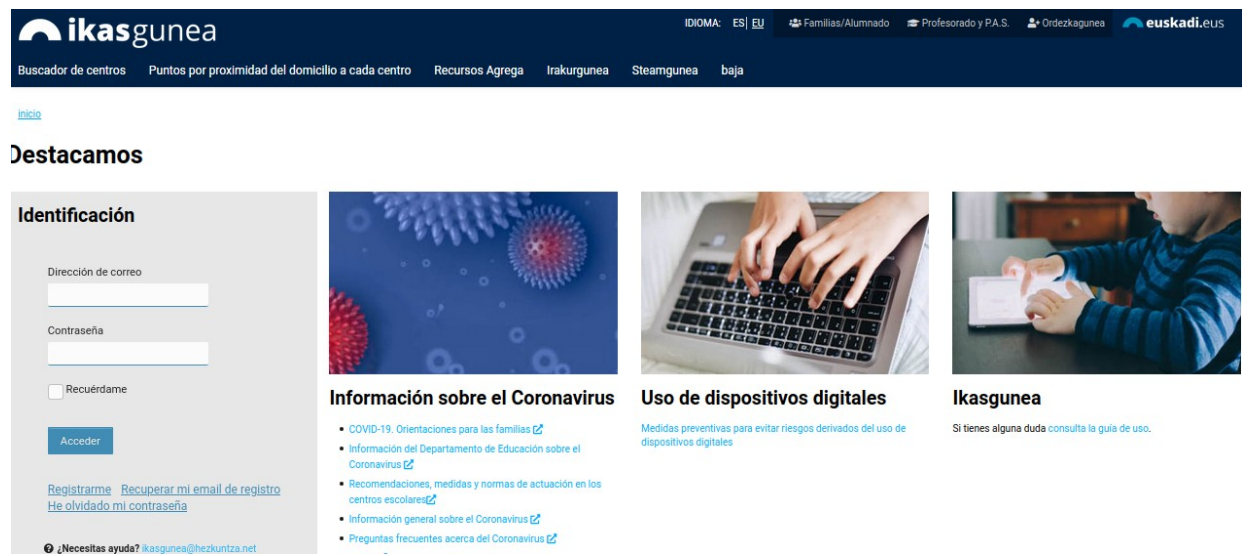

Para dar de alta una solicitud de admisión acceda al punto de menú *Solicitudes de admisión*

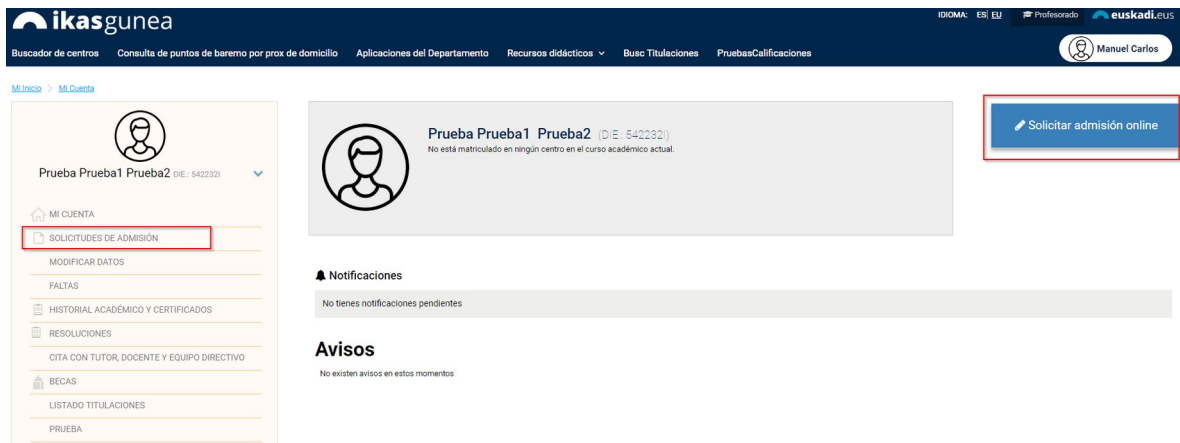

*Para dar de alta una solicitud de admisión en Formación profesional modalidad completa deberá pulsar el botón correspondiente.*

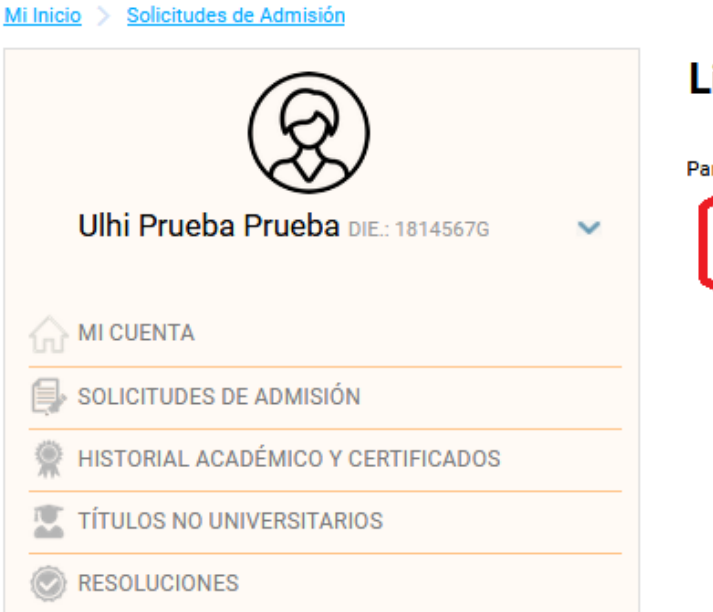

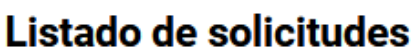

Para realizar una nueva solicitud pulse la opción correspondiente:

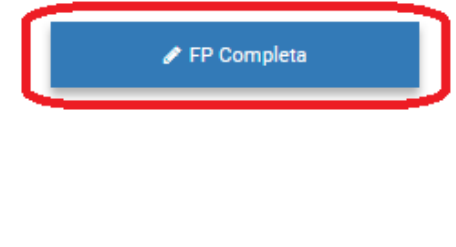

En el caso de que haya realizado alguna solicitud de forma previa, en la parte superior a los mencionados enlaces aparecerá la relación de las mismas. Para consultar o modificar una solicitud deberá pulsar sobre el nombre del alumno o alumna que aparece en la segunda columna de la tabla.

#### Listado de solicitudes

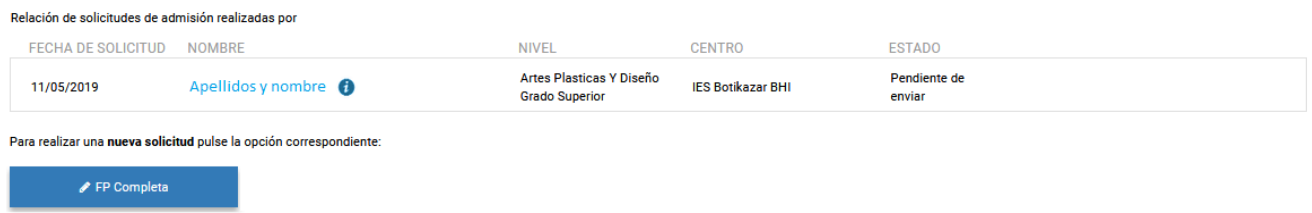

## **2.2.2 Cumplimentar los datos de la solicitud**

<span id="page-11-0"></span>Cada persona podrá realizar una única solicitud a ciclos formativos de grado medio y/o superior y/o ciclos formativos de formación profesional básica. En cada solicitud se podrán solicitar, tantas opciones como se desee, numeradas por orden de preferencia. Cada petición deberá especificar el centro, el nombre del ciclo, el modelo lingüístico (A, B o D) y el turno (matutino, vespertino o nocturno) solicitados.

Se entenderá que son peticiones distintas aquellas en las que no coincidan todos y cada uno de los elementos anteriores.

#### **Si se piden menos de 10 opciones, las posibilidades de obtener una plaza se reducen de manera significativa**

Al pulsar el enlace Nueva solicitud de Oferta completa se muestra la siguiente pantalla:

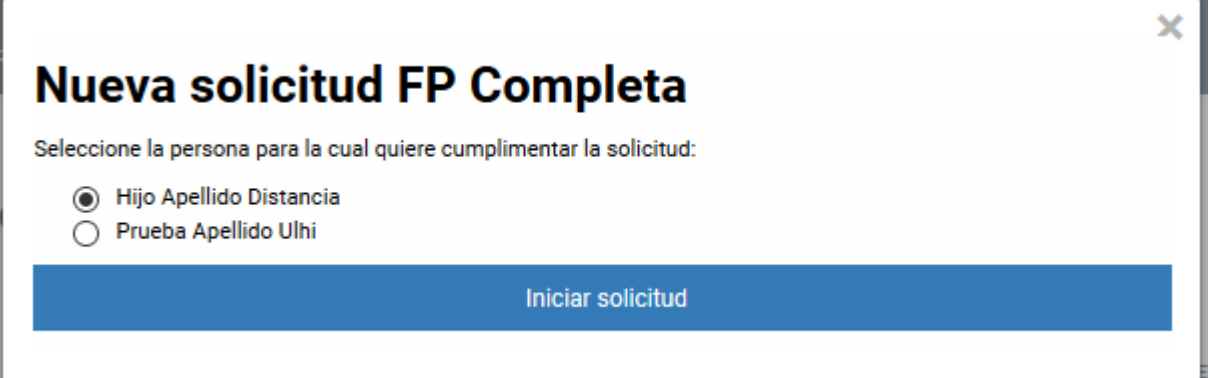

En ella se muestra una relación de los datos de la persona conectada al portal y de las personas que están bajo su tutela, según los datos de los que dispone el Departamento de Educación.

Si usted es tutor o tutora de un alumno o alumna matriculada en la CAPV y dicha alumna o alumno no aparece en esta lista, póngase en contacto con el centro donde esté actualmente matriculada dicha alumna o alumno para que éste lo registre como tutor o tutora del mismo.

Una vez seleccionada la persona, al pulsar en el botón **Iniciar solicitud** se muestra el formulario para introducir los datos de la solicitud.

Este formulario estará precargado con los datos que para la persona seleccionada figuran en el departamento de educación.

Los datos básicos, como el tipo y número del documento identificativo, el nombre y la fecha de nacimiento, no serán modificables en caso de estar previamente registrados (en el caso de que alguno de estos campos esté vacío, deberá completarse; por ejemplo, añadiendo el nº DNI en caso de que no esté), Por el contrario, el resto de datos deben revisarse y actualizarse.

La solicitud contiene un conjunto de datos agrupados en bloques de la forma siguiente:

1. *Datos de la solicitud*: se visualizará el curso 2021-2022 y el nivel al que corresponde la solicitud elegida en el paso anterior.

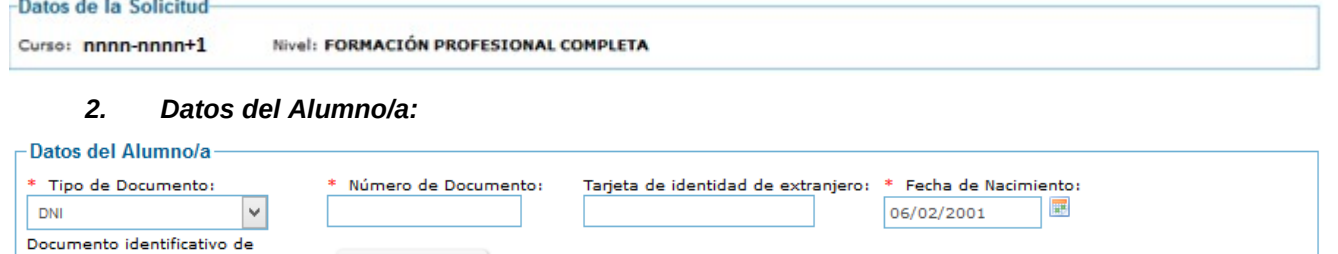

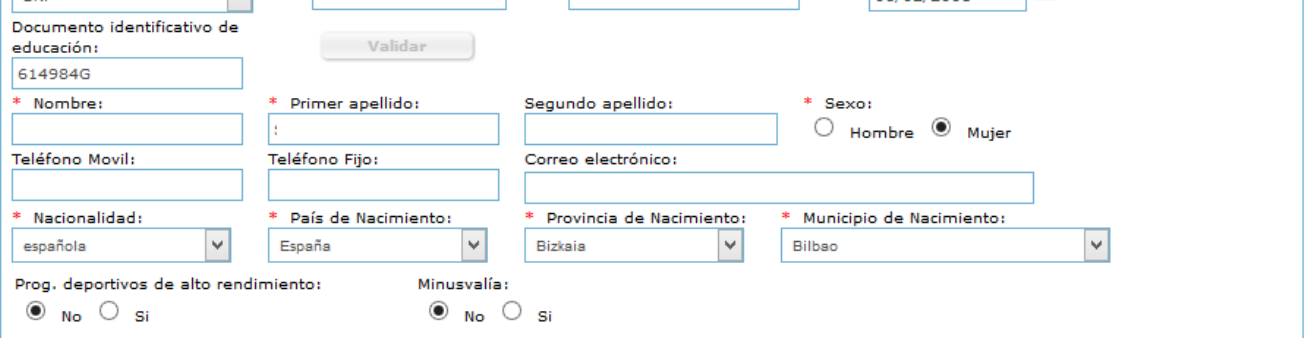

- 1) *Tipo , Nº Documento y fecha de nacimiento*: serán los introducidos al acceder a la solicitud y no se pueden modificar
- 2) *Nombre , primer y segundo apellido* del alumno/a.
- 3) *Sexo*: indicar de forma obligatoria el sexo del alumno/a,
- *4) Teléfono móvil y fijo:* del alumno/a o en su defecto del padre, madre o tutor/a legal del mismo, de cara a facilitar la localización del alumno/a, *al menos debe cumplimentar obligatoriamente uno de los dos.*
- 5) *Correo electrónico:* debe cumplimentar obligatoriamente una dirección de correo electrónico del alumno/a o en su defecto del padre, madre o tutor/a legal del mismo,
- 6) *País, provincia y Lugar de Nacimiento:* se deberá cumplimentar obligatoriamente el país, provincia y municipio de nacimiento del alumno/a.
- 7) *Indicador de NEE:* si el solicitante considera que el alumno/a necesita apoyo de educación especial deberá hacerlo constar marcando esta opción, con independencia de que la misma sea confirmada posteriormente por el centro y la delegación.
- *8) Lengua Principal: indicar cuál es la lengua más habitual de comunicación del alumno o alumna.*
- 9) *El alumno/a participa en algún programa de alto rendimiento* Si/No
- 10) *El alumno/a tiene algún tipo de minusvalía* Si/No
- 3. *Domicilio familiar (habitual) del alumno/a*: es obligatorio recoger la dirección habitual de residencia del alumno/a.

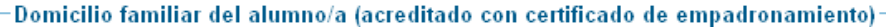

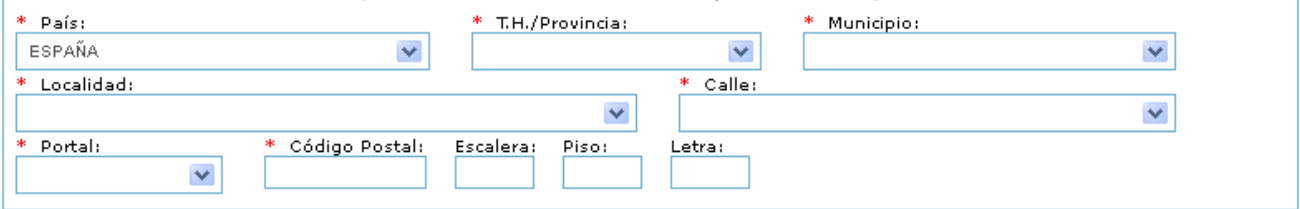

- 1) *País*: seleccionar de la lista de forma obligatoria,
- 2) *Provincia y Municipio:* seleccionar de la lista de forma obligatoria para el estado español o introducirla manualmente para direcciones del extranjero (Francia),
- 3) *Localidad, Calle y Portal*: seleccionar de la lista para direcciones de la CAPV, o introducirlas manualmente para direcciones de fuera de la CAPV.
- 4) *Código Postal*: se visualizará automáticamente para direcciones de la CAPV (a partir de los datos anteriores), a cumplimentar manualmente para direcciones de fuera de la CAPV.
- 5) *Escalera, piso, letra*: opcional, pero se recomienda su cumplimentación, de cara a facilitar futuros procesos de comunicación mediante correo postal.
- 4. *Datos del padre, madre o tutor/a legal*: en este apartado se deberán recoger los datos de un tutor/a legal del alumno/a. Estos datos se han de introducir en caso de que el solicitante sea menor de edad.

En función de que el tutor legal sea una persona física o una institución los datos a cumplimentar son diferentes, así

*\* Representante legal es una persona física:*

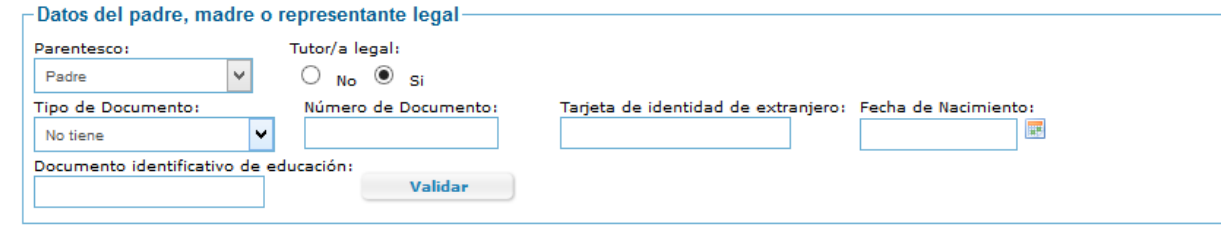

- 1) *Parentesco:* se deberá seleccionar, de la lista, el tipo de parentesco del tutor/a del alumno/a,
- 2) *Tutor*: estará marcado por defecto Si,
- 3) *Tipo (DNI/NIE) , Nº Documento y fecha de nacimiento,* ó *DIE y fecha de nacimiento.*

Se deberá recoger obligatoriamente:

- i. DNI y número (8 números y letra sin espacios, ni caracteres de separación) ó Permiso de residencia junto con la identificación correspondiente ó DIE (Documento de Identificación Educativa), la obtención de este documento se gestionará en el centro educativo donde vaya a realizar la solicitud de admisión
- ii. Fecha de nacimiento.

Una vez introducidos estos datos pulsar el botón validar y continuar introduciendo el resto de datos.

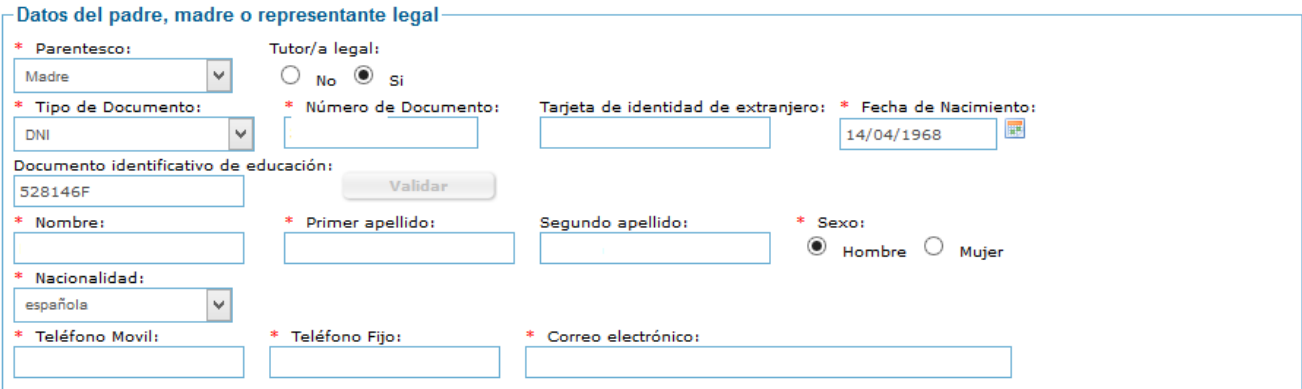

- 4) *Nombre y Apellidos*, para tutores con nacionalidad española introducir de forma obligatoria, para extranjeros dejar 2º apellido en blanco en caso de que no disponga del mismo,
- 5) *Sexo*: indicar de forma obligatoria,
- 6) *Nacionalidad* a cumplimentar obligatoriamente,
- 7) *Teléfono móvil y fijo*, al menos *debe cumplimentar obligatoriamente uno de los dos,*
- 8) *Correo electrónico*: a cumplimentar de forma obligatoria,

*\* Representante legal es una persona jurídica:*

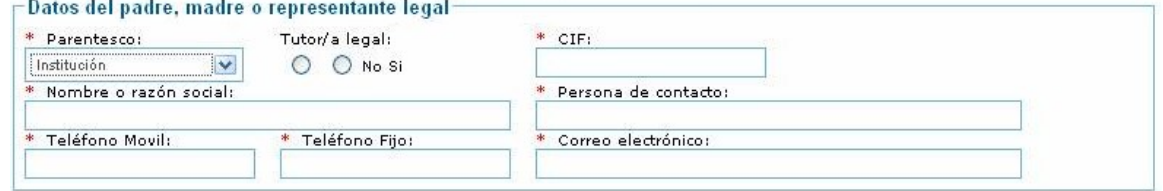

- 1) *Parentesco:* se deberá seleccionar, de la lista, el tipo de parentesco del tutor/a del alumno/a,
- 2) *Tutor:* para alumnado menor de edad se debe indicar obligatoriamente un tutor legal, en este caso indicar: Si.
- 3) *C.I.F.* se deberá recoger obligatoriamente. 8 números y letra sin espacios, ni caracteres de separación.
- *4) Nombre o razón social de la institución,*
- 5) *Persona de contacto*: indicar de forma obligatoria,
- 6) *Teléfono móvil y fijo,* al menos debe cumplimentar obligatoriamente uno de los dos,
- *7) Correo electrónico:* a cumplimentar de forma obligatoria*,*

Una vez cumplimentados los datos, será necesario indicar que se ha leído y aceptado la información legal, para pasar a la siguiente página de la solicitud

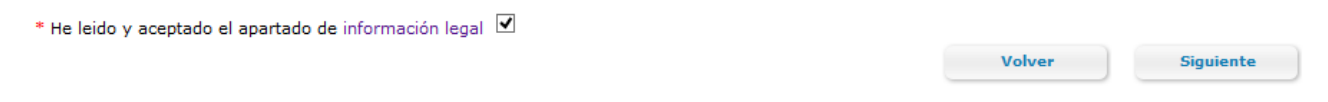

Al pulsar siguiente se da paso a la siguiente pantalla donde introduciremos las opciones solicitadas y los datos para la baremación y la documentación acreditativa

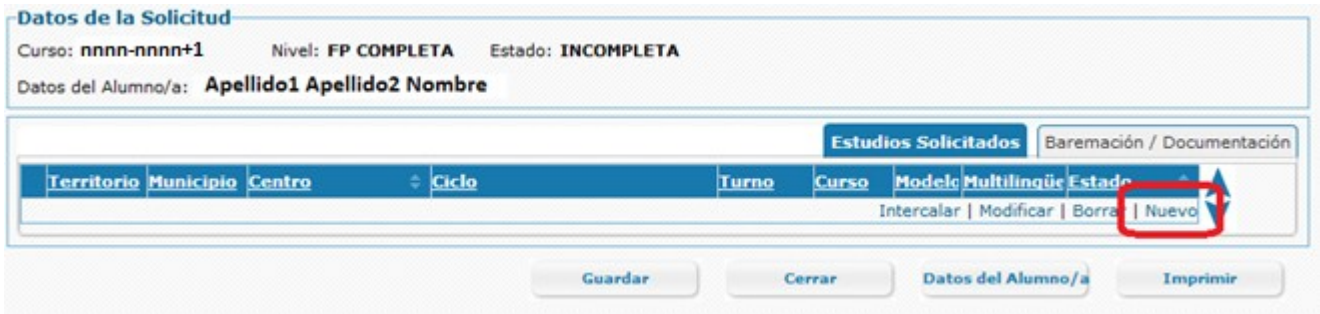

#### *5. Estudios solicitados en orden de preferencia*

Introducir según prioridad los estudios solicitados en la pestaña "cursos". Para **añadir una opción** pulsamos en Nuevo y se despliega una fila vacía

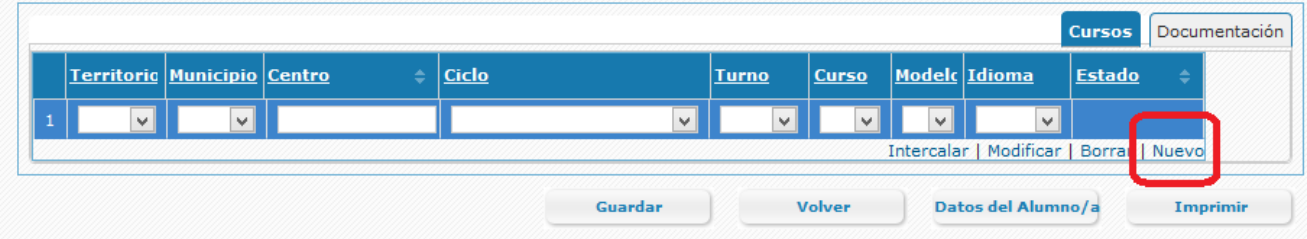

Por cada opción será necesario especificar:

- 1) *TH/provincia*: territorio donde se encuentra el centro donde quiere cursar el ciclo de formación profesional.
- 2) *Municipio:* territorio donde se encuentra el centro donde quiere cursar el ciclo de formación profesional.
- 3) *Centro: centro donde se oferta el* el ciclo de formación profesional. Si teclea parte del nombre del centro, se mostrarán todos los centros que en su denominación incluyan el texto tecleado Al seleccionar un centro se rellena automáticamente el territorio y municipio.

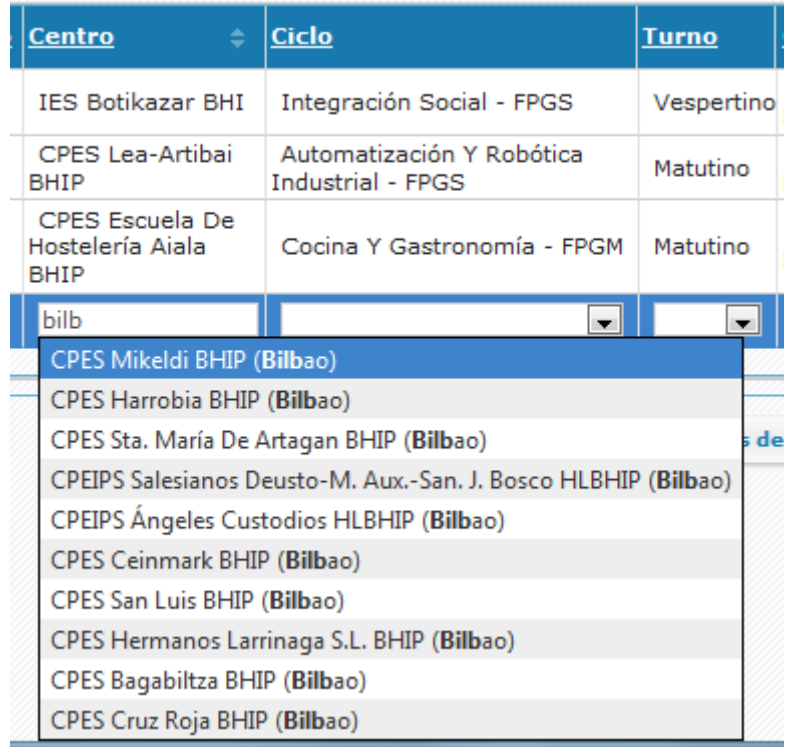

- *4) Ciclo formativo y turno.* Estas listas se rellenarán con los ciclos formativos y turnos ofertados por el centro seleccionado en el paso anterior.
- 5) *Modelo:* modelo lingüístico en el que desea cursar el ciclo solicitado. Se mostrarán los modelos en que el centro oferta el ciclo seleccionado.
- *6) Idioma:* Para aquellos ciclos para los cuales se oferten módulos en inglés / francés el alumno seleccionará si desea cursar módulos en dicho idioma.

El centro de la primera opción de la solicitud siempre coincidirá con el centro donde se entrega la solicitud.

Se pueden introducir tantas opciones como se desee.

Una vez introducida una opción, para **añadir** una nueva opción pulsar **Nuevo**.

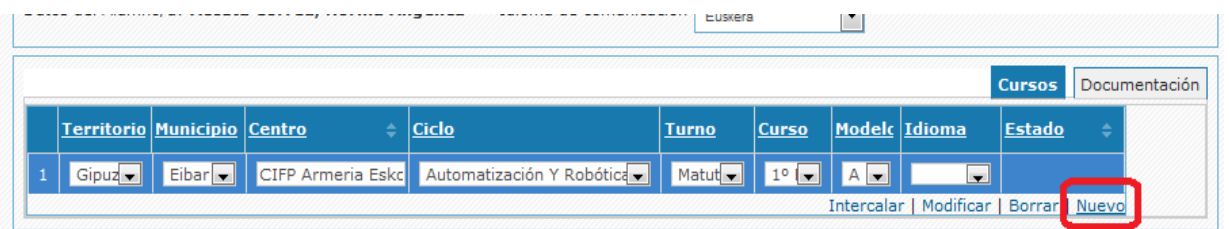

Para **eliminar una línea de la solicitud**, seleccionar la opción a borrar y pulsar el enlace Borrar.

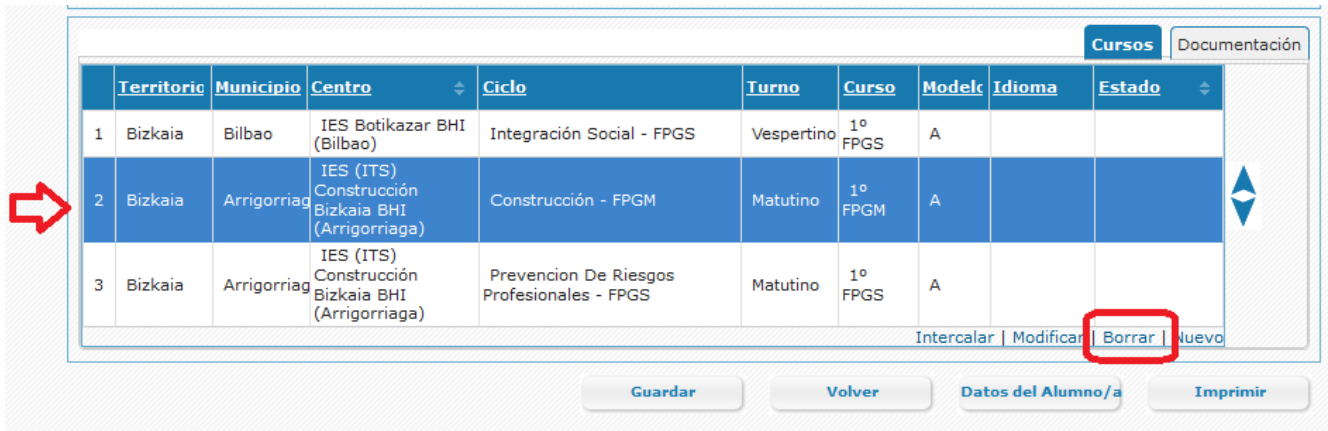

Para **cambiar el orden de preferencia** de la solicitud seleccionar la opción que queremos cambiar de orden y

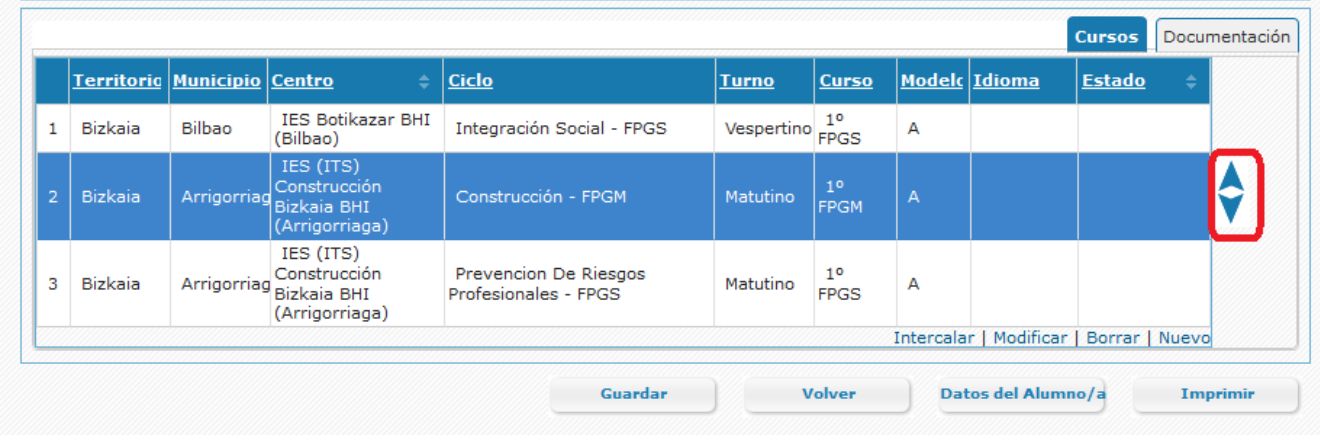

Pulsar en la flecha si queremos mover la opción hacia arriba o bien la flecha si queremos desplazar la opción una posición hacia abajo.

Para **intercalar una opción**, seleccionar la opción encima de la cual queremos añadir una fila y pulsar en el enlace intercalar

Una vez introducidas las opciones, pulsar el botón Guardar (Guardar , para guardar las opciones. Si la ultima opción solicitada está en modo "edición", para poder guardar será necesario previamente pulsar en otra fila de la tabla o bien situarnos en la opción y pulsar ENTER .

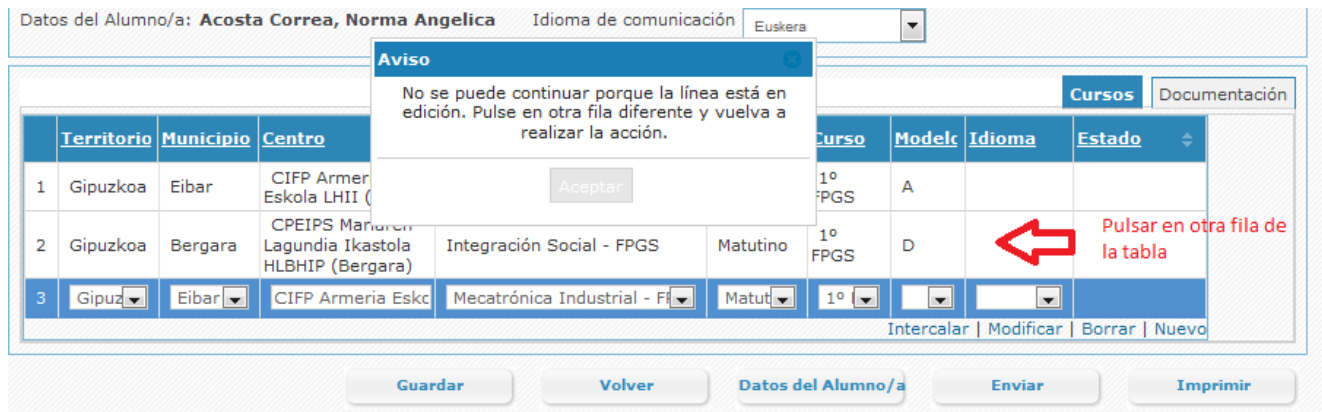

#### *6. Estado de las líneas de la solicitud*

Una opción de solicitud online pasa por los siguientes estados:

*Incompleta:* Sólo se han introducido los datos personales, no se han especificado la(s) opción(es) solicitada(s). En este estado no se puede enviar la solicitud al centro

*Pendiente de enviar:* se ha rellenado los datos personales y al menos una opción.

*Enviada:* la solicitud se ha enviado al centro. En este estado no se pueden modificar los datos personales. Para ello será necesario Recuperar la solicitud y volver a enviarla al centro.

*En estudio:* La solicitud tiene documentación aportada por el solicitante y todavía no ha sido validada por el centro.

*Pendiente de adjuntar documentación:* no se ha entregado toda la documentación que hay que presentar para el nivel al que pertenece la opción solicitada.

*Pendiente de notas:* se ha adjuntado la documentación, pero no se ha completado la información para baremar.

*Completa:* se ha entregado toda la documentación, el centro la ha validado y ha completado la información de baremación.

Para que una opción de la solicitud **participe** en el proceso de admisión es **necesario que esté completa**.

*Para que la solicitud participe en el proceso es necesario que la persona la "envíe" al centro, pulsando el botón Enviar, antes del 18/06/2021 (fin del plazo de recogida de solicitudes) y que haya adjuntado la documentación obligatoria antes de:*

- $\bullet$  *30/06/2021, si la envía de manera on-line o la entrega en el propio centro educativo.*
- . *25/06/2021, si elige otra manera de envío (ZUZENEAN, correos,…).*

#### *En la pestaña baremación / documentación*

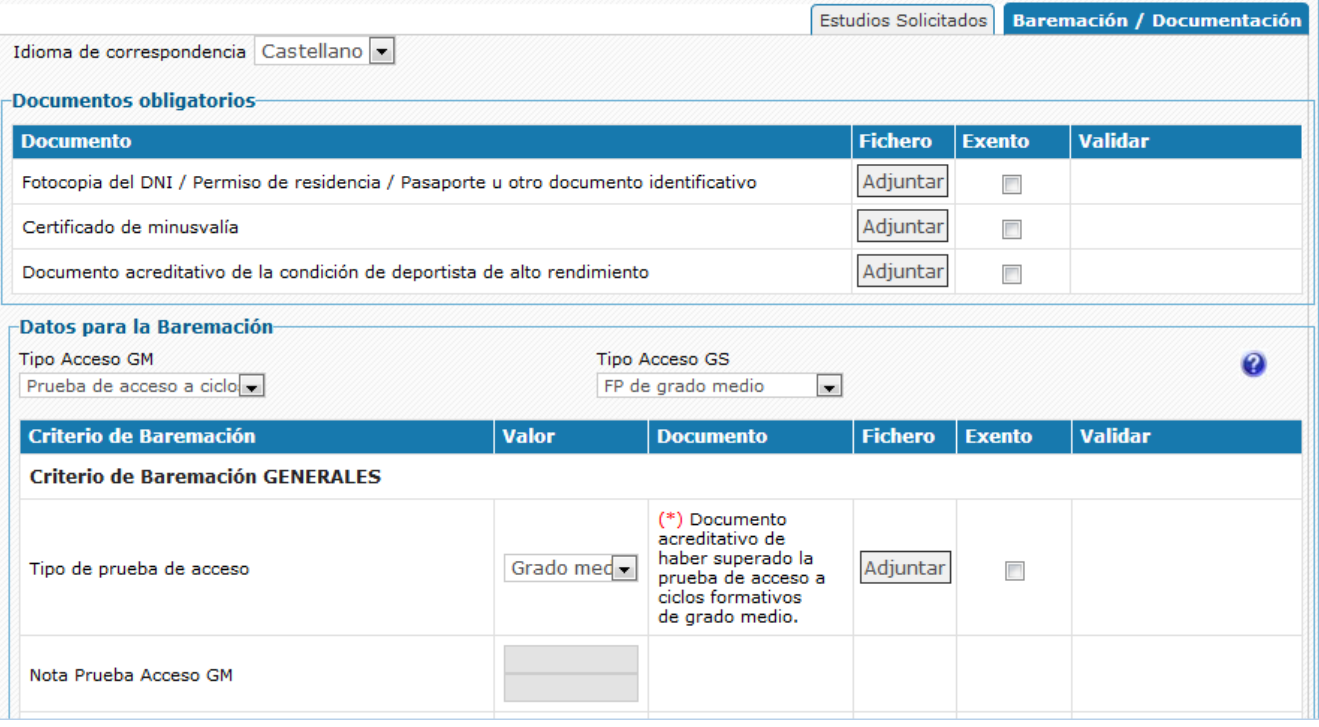

#### Se selecciona

- *El idioma de correspondencia,* idioma en el que se recibirán las comunicaciones del centro
- *Los datos de baremación*

#### *A) Ciclos formativos de grado medio y grado superior*

*1. Tipo de acceso, seleccionar, a partir de la lista, para cada nivel solicitado (grado medio y/o grado superior) el modo en que accede al ciclo de formación profesional.* 

Se entiende por tipo de acceso, el requisito o condición cuyo cumplimiento se hace valer para el acceso.

#### *Grado medio.*

- *o ESO*
- *o FP Básica*
- *o Prueba de acceso a ciclos (grado medio o superior)*
- *o Otras titulaciones (RD 1147/2011)*
- *o PCPI*
- *o Acceso Universidad >25 años*
- *o Otras vías (curso específico)*

#### *Grado superior:*

- *o Bachillerato*
- *o Fp de grado medio*
- *o Prueba de acceso a Grado superior*
- *o Otras titulaciones (RD 1147/2011)*
- *o Acceso universidad > 25*
- *o Técnico superior de FP*
- *o Título universitario*

*o Otras vías (BUP).*

En el caso de que cumpla los requisitos para acceder por más de una vía de acceso, solo podrá acceder por una de ellas.

Tiene posibilidad de modificar la via de acceso por la que accede hasta el final del plazo de aportación de documentacion que es el 30 de junio de 2021.

Para cada tipo de acceso se establece un cupo de plazas en el proceso de adjudicación. Para más detalles sobre el proceso de adjudicación de plazas consulte **[Proceso de Admisión en Ciclos](https://www.euskadi.eus/informacion/proceso-de-adjudicacion-de-plazas-en-ciclos-formativos-de-fp/web01-a2hlanhz/es/) [Formativos de FP](https://www.euskadi.eus/informacion/proceso-de-adjudicacion-de-plazas-en-ciclos-formativos-de-fp/web01-a2hlanhz/es/)**

#### *2. Datos para la baremación:*

*Los datos a introducir dependen del tipo de acceso seleccionado.*

#### *Grado medio*

*o Para la ESO* 

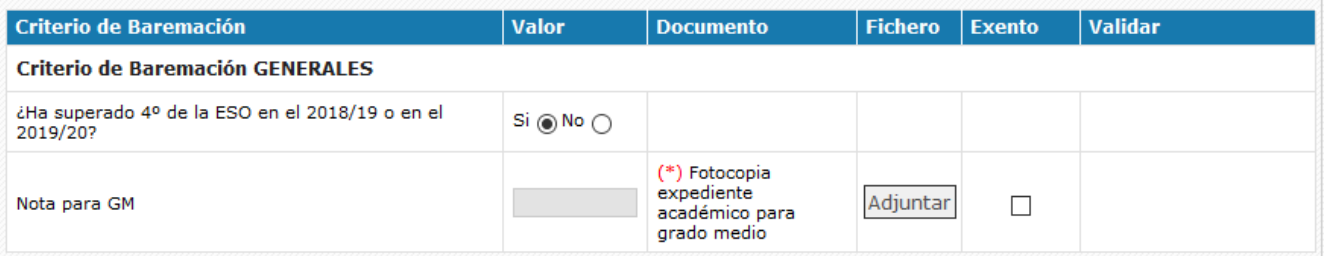

*Tendrán prioridad los alumnos/as que hayan superado 4º de la eso en el 2019/20 o en el 2020/21.*

#### *o Para la FP Basica*

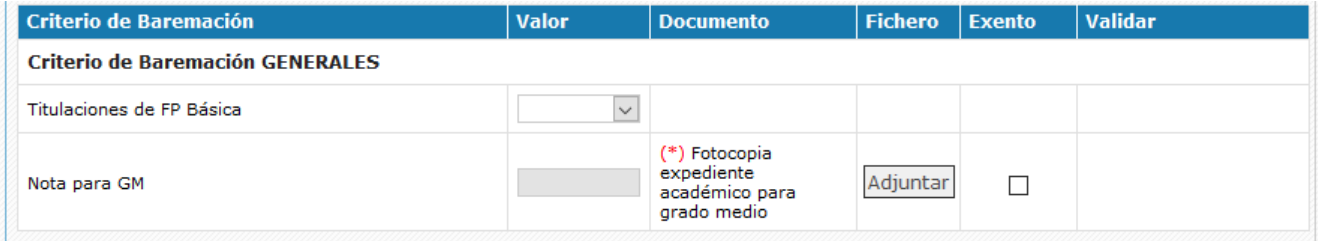

*Se dará prioridad a los alumnos/as que acrediten un titulación de FP básica que tenga afinidad con el ciclo de grado medio solicitado[.Lista de Afinidades](https://www.euskadi.eus/contenidos/informacion/plaesleipro/es_def/adjuntos/anexo_afinidades_fpb_gm.pdf)*

*Seleccione en la lista de Titulaciones de FP Básica la titulación acreditada*

Dentro de cada grupo de prioridad, se ordenan los solicitantes según la nota que figura en su Expediente académico

La nota, se cargará si existe, a partir del expediente académico del alumno/a o bien la rellenará el centro de primera opción a partir del expediente académico entregado por el solcitantes. El solicitante no puede introducir la nota, solo consultarla cuando se haya completado.

El plazo para completar los datos de baremación finaliza el 30 de junio de 2021.

*o Acceso por prueba*

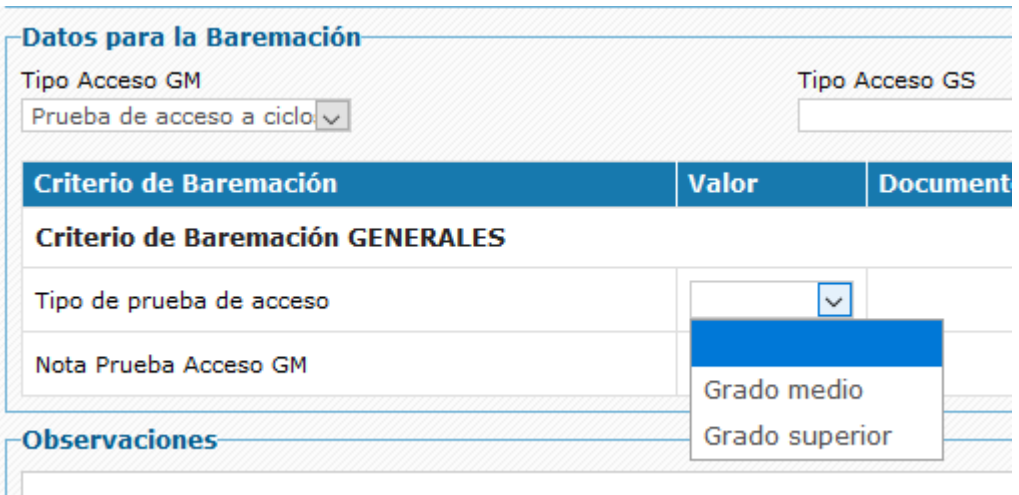

Se seleccionará si se accede por tener superada la prueba de acceso a ciclos de grado medio o de grados superior, teniendio priorirad en este grupo los que acceden por prueba de grado medio.

*o En el resto de tipos de acceso a grado medio el solicitante tendrá que acreditar el acceso adjuntando el documento acreditativo correspondiente y el criterio de baremación será la nota que será introducida por el centro a partir de la información del expediente aportado*

#### *Grado superior*

*o Bachillerato*

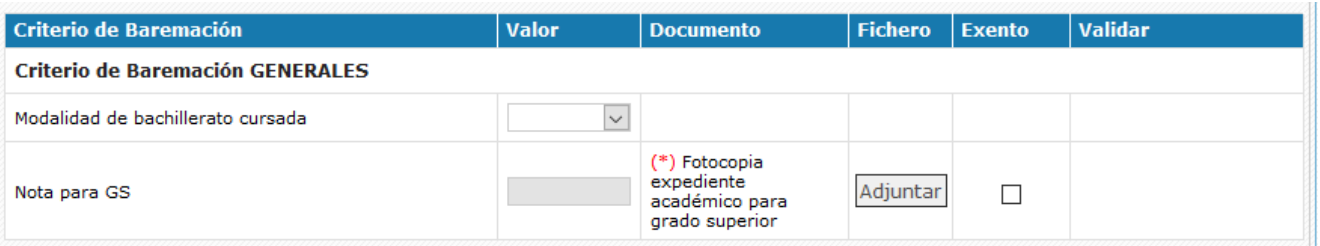

Se aplicarán sucesivamente los siguientes criterios de prioridad:

- a. Haber cursado alguna de las modalidades de bachillerato que se determina para ciclo formativo. [Modalidad de bachiller que da prioridad por ciclo formativo](https://www.euskadi.eus/contenidos/informacion/plaesleipro/eu_def/adjuntos/anexo_preferencias_batxi_asig_eus.pdf)
- b. Haber superado la materia de bachillerato relacionada.
- c. Nota media del expediente académico.

Indique la modalidad de bachillerato cursada y marque de entre las asignaturas que se muestran las que haya cursado.

*o Ciclo Formativo de grado medio*

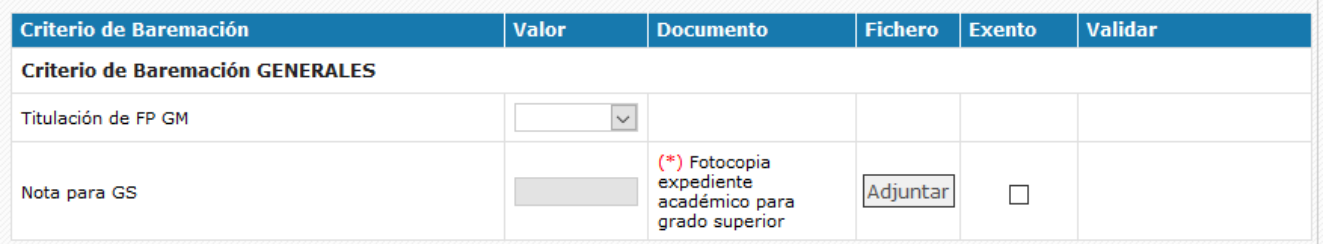

Tendrán prioridad los solicitantes que acrediten unta titulación de Grado medio afín al ciclo solicitado. [Lista de afinidades](https://www.euskadi.eus/contenidos/informacion/plaesleipro/eu_def/adjuntos/anexo_afinidades_gm_gs_eus.pdf)

Seleccione en la lista de titulaciones de Grado medio la titulación acreditada

Dentro de cada grupo de prioridad, se ordenan los solicitantes según la nota que figura en su Expediente académico

La nota, se cargará si existe, a partir del expediente académico del alumno/a o bien la rellenará el centro de primera opción a partir del expediente académico entregado por el solcitantes. El solicitante no puede introducir la nota, solo consultarla cuando se haya completado.

o En el resto de tipos de acceso a grado superior el solicitante tendrá que acreditar el acceso adjuntando el documento acreditativo correspondiente y el criterio de baremacion será la nota que será introducida por el centro a partir de la información del expediente aportado

El plazo para completar los datos de **baremación finaliza el 30 de junio de 2021**.

#### *B) Ciclos de FP Básica*

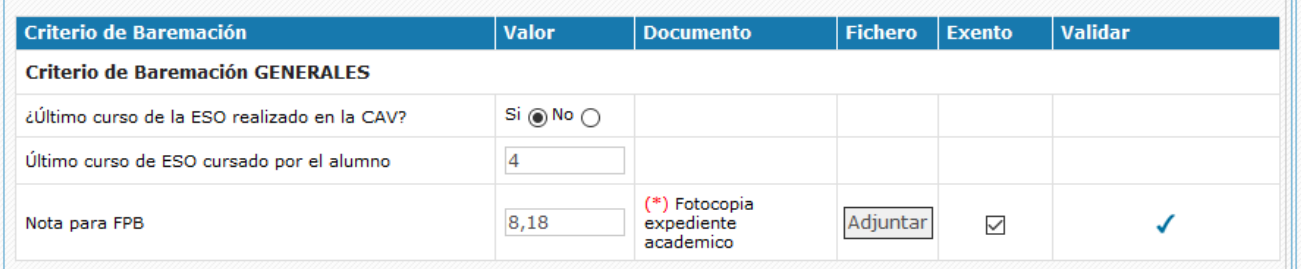

Indicar si el último curso de la ESO lo ha cursado en la Comunidad Autónoma del País Vasco y el ultimo curso de la eso cursado.

Indicar si el último curso de la ESO lo ha cursado es 2º, 3º ó 4º

#### *7. Documentación a aportar.*

La documentación a aportar varia según el tipo de acceso y los documentos a aportar aparecen en la tabla de documentos obligatorios

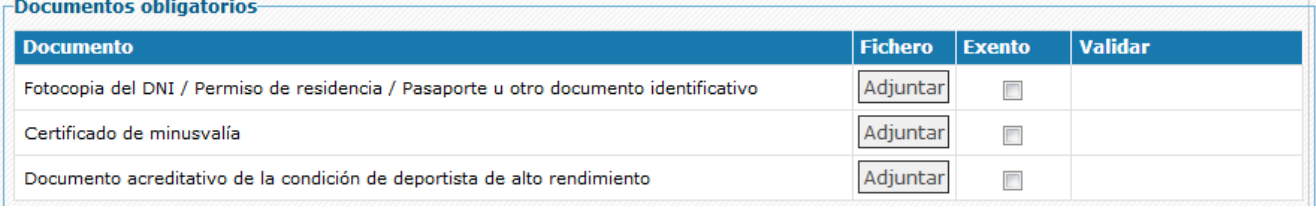

O bien si el documento sirve para acreditar un criterio de baremación, junto al criterio de baremación correspondiente:

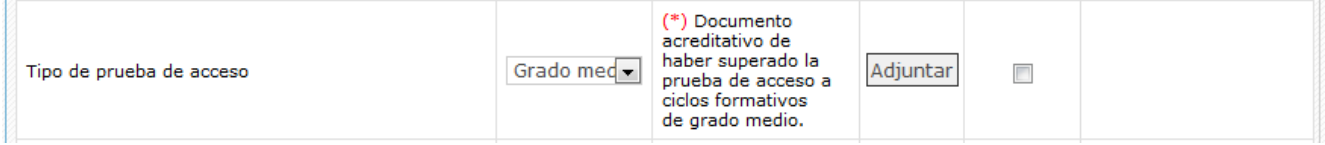

Para adjuntar un documento basta con pulsar en el botón "**Adjuntar**" y seleccionar el archivo en su PC.

Al seleccionar un archivo, el nombre del mismo aparecerá encima del botón "**Adjuntar**".

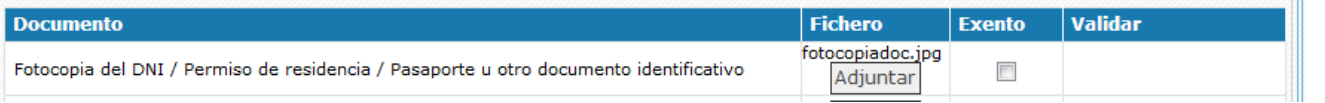

Posteriormente deberá pulsar el botón "**Guardar**" de la parte inferior de la pantalla para que el archivo quede almacenado en el sistema. En este momento observará en las columnas "Ver" y "Borra" los iconos que le permitirán consultar ( $\blacksquare$ ) y eliminar ( $\blacksquare$ ) dicho archivo.

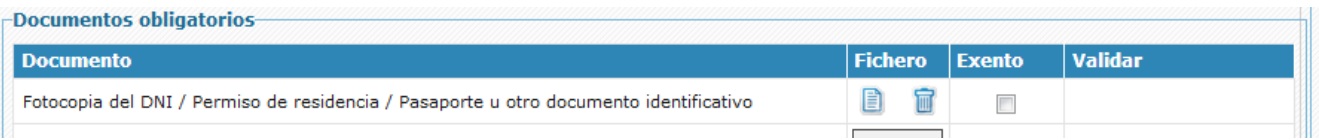

**Si guarda un documento erróneo**, pulse en su correspondiente icono (  $\blacksquare$  ) "Borrar" y almacene el archivo correcto de la forma indicada anteriormente.

Puede adjuntar la documentación hasta la fecha fin del plazo de aportación de documentación

## **2.2.3 Guardar la Solicitud / Enviarla al centro / Recuperar la solicitud**

<span id="page-23-0"></span>Una vez completada la solicitud pulse el botón Enviar para que la solicitud pueda ser tramitada por el centro.

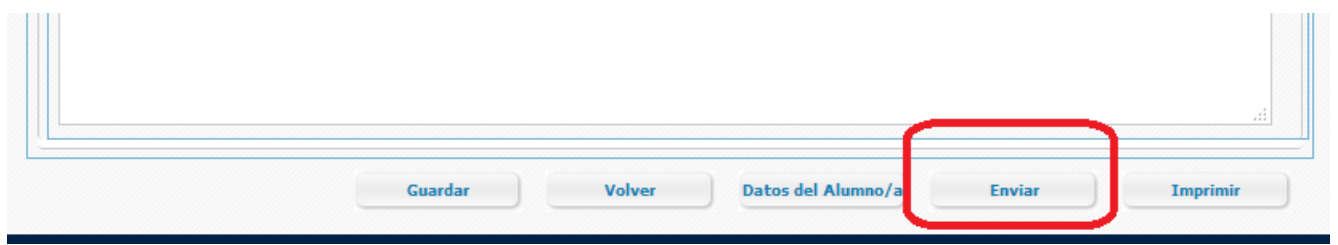

Tiene que pulsar el Enviar solicitud antes del **18/06/2021** en que finaliza el plazo de la solicitud online.

Para poder enviar la solicitud es necesario que como mínimo haya completado los datos personales obligatorios y haya solicitado al menos una especialidad en el apartado Estudios solicitados.

Para que la solicitud participe en el proceso es necesario que la persona la "envíe" al centro, pulsando el botón Enviar, antes del 18/06/2021 (*fin del plazo de recogida de solicitudes) y que haya adjuntado la documentación obligatoria antes de:*

- 30/06/2021, si la envía de manera on-line o la entrega en el propio centro educativo.
- 25/06/2021, si elige otra manera de envío (ZUZENEAN, correos,…).

Una vez enviada la solicitud, la solicitud pasa a estado enviada.

Si desea modificar las opciones solicitadas, puede hacerlo tras pulsar el botón "**Deshacer envío**" que se visualiza en la parte inferior de la pantalla.

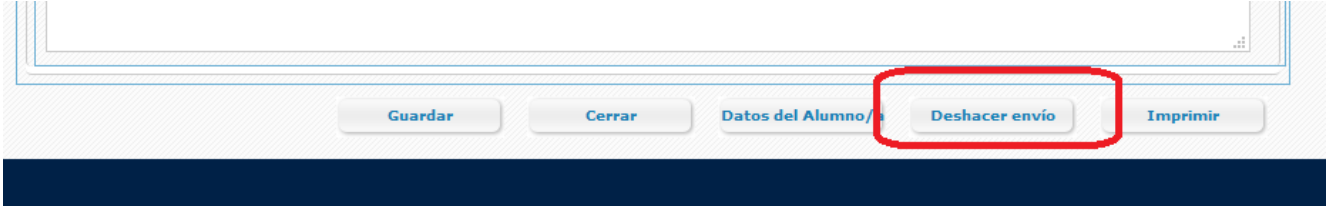

### <span id="page-23-1"></span>**2.2.4 Subsanar o corregir la documentación aportada**

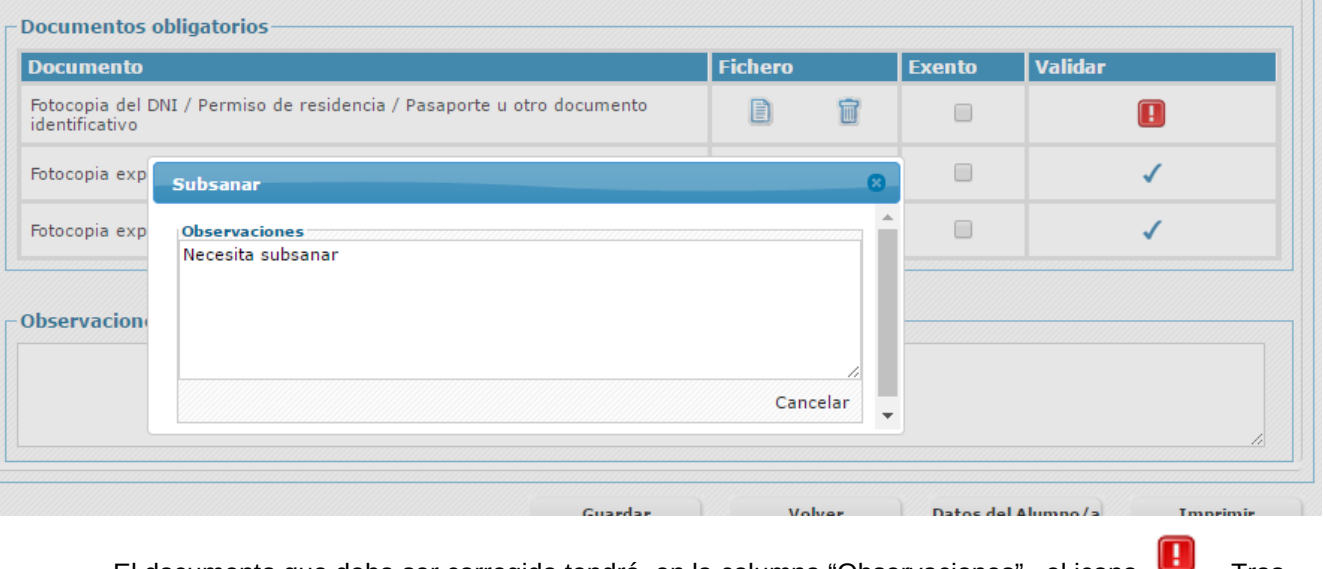

El documento que deba ser corregido tendrá, en la columna "Observaciones", el icono . Tras pulsar dicho icono aparecerá el motivo por el que el centro solicita dicha corrección.

### <span id="page-24-1"></span>**2.2.5 Imprimir Borrador**

La opción de imprimir le permitirá obtener un documento PDF, con los datos introducidos en la solicitud.

**Una vez que el centro haya tramitado y validado la solicitud**, podrá obtener el resguardo de su solicitud. Mientras tanto, el sistema puede facilitarle, en formato pdf, un borrador (con su correspondiente marca de agua) que no tiene ninguna validez legal.

Para visualizar el documento es necesario disponer del Acrobat Reader (puede descargar el mismo desde la dirección:<http://get.adobe.com/es/reader/>).

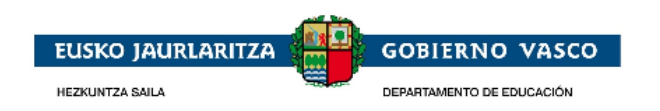

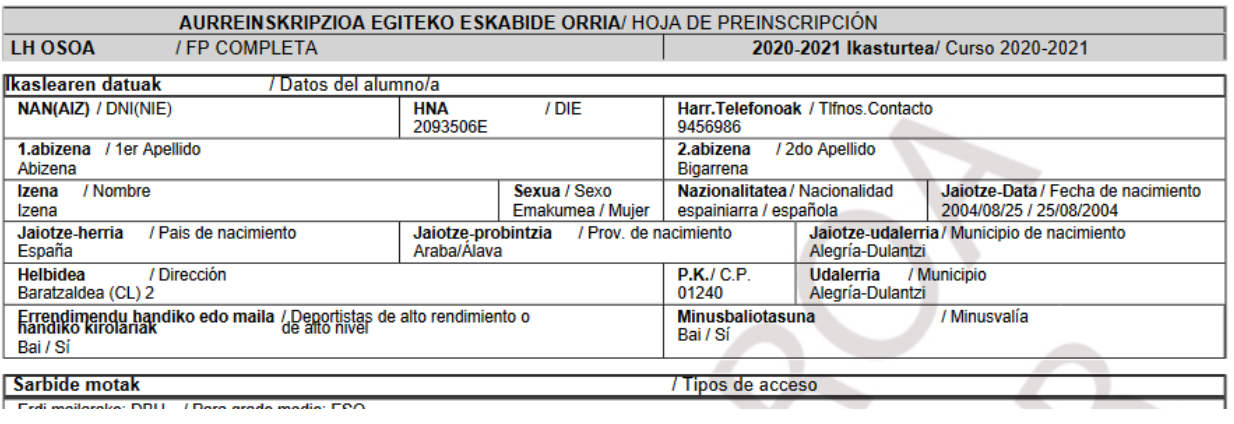

## <span id="page-24-0"></span>**3. Agradecimiento**

Agradecemos la atención recibida y esperamos que este documento le haya sido de utilidad para facilitar la realización de la solicitud de admisión por internet.

Muchas Gracias.